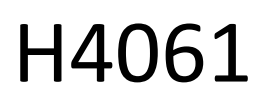

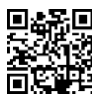

# GoSmart Cámara IP de interior ip-110 CUBE V2 3mpx

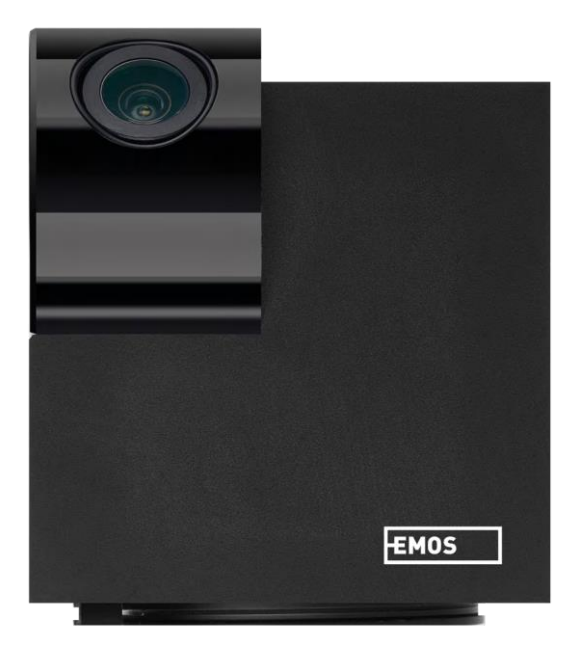

# $\mathcal{C}^2$ <sup>Indice</sup>

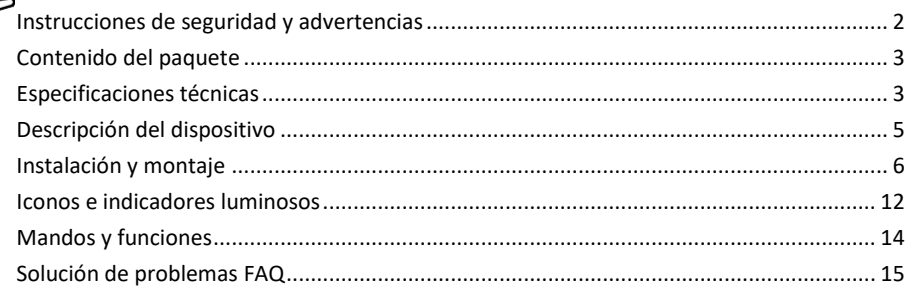

## <span id="page-1-0"></span>Instrucciones y advertencias de seguridad

Antes de utilizar el aparato, lea las instrucciones de uso.

Observe las instrucciones de seguridad de este manual.

EMOS spol. s r.o. declara que el producto H4061 cumple los requisitos esenciales y otras disposiciones pertinentes de las directivas. El equipo puede utilizarse libremente en la UE.

La Declaración de Conformidad puede consultarse en el sitio web http://www.emos.eu/download. El equipo puede ser operado sobre la base de la autorización general N º VO-R/10/07.2021-8 en su versión modificada.

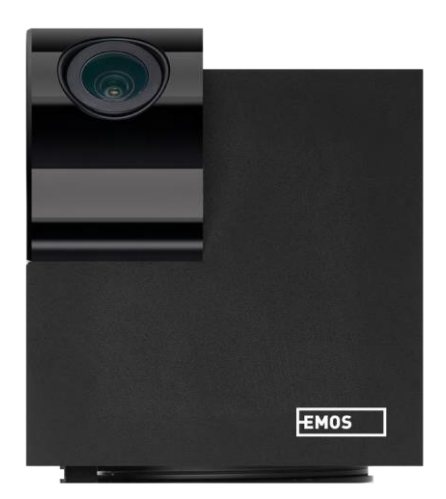

# <span id="page-2-0"></span>Contenido del

paquete Cámara Adaptador de corriente Cable USB Soporte Cinta adhesiva Tornillos Cinta protectora Manual

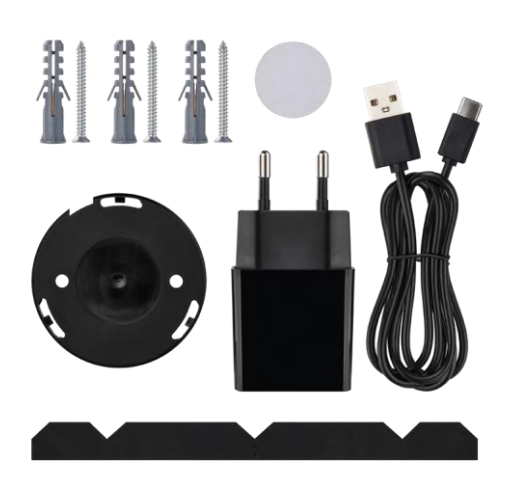

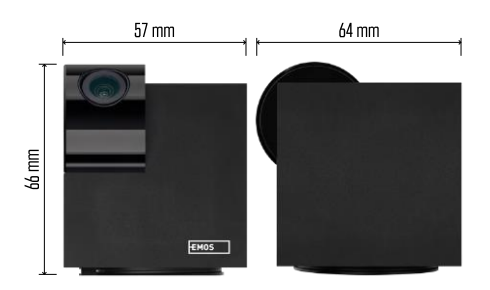

## Especificaciones

técnicas Alimentación: DC 5 V/1 A Dimensiones: 57 × 57 × 71 mm Peso neto: 180 g Resolución: 2304 x 1296 Sensor: CMOS de 1/2,9'' y 2 megapíxeles Distancia IR: visión nocturna de hasta 10 m Alcance de detección PIR: 9 m Objetivo: 3,6 mm, F2,0 Almacenamiento: Tarjeta SD (máx. 128 GB), almacenamiento en la nube,NVR APP: EMOS GoSmart para Android e iOS Conexión: WIFI 2,4 GHz (IEEE802.11b/g/n) Número máximo de usuarios: 6

Aviso

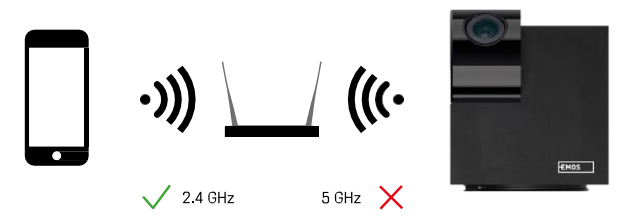

La cámara sólo admite Wi-Fi de 2,4 GHz (no admite 5 GHz).

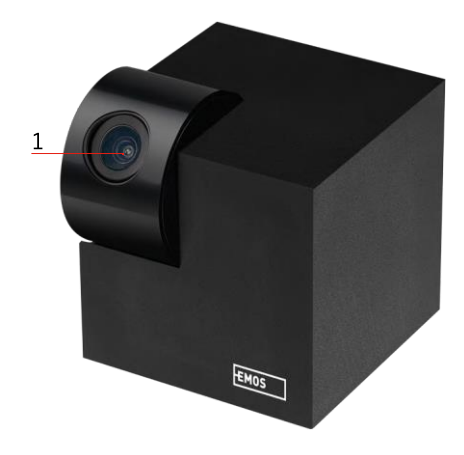

# <span id="page-4-0"></span>Descripción del dispositivo

- 1 Lente
- 2 LED de estado
	- El LED parpadea en rojo: el dispositivo está a la espera de conectarse a la red Wifi.
	- El LED es azul: la cámara funciona correctamente.
	- El LED está rojo: el aparato no funciona.
- 3 Ranura para tarjetas SD (máx. 128 GB)
- 4 Altavoz
- 5 Alimentación
- 6 Botón RESET
	- Pulse el botón RESET durante 5 segundos para restablecer los ajustes de fábrica del aparato.
	- Pulsa el botón RESET durante 1 segundo para activar el modo de configuración Wifi manual.

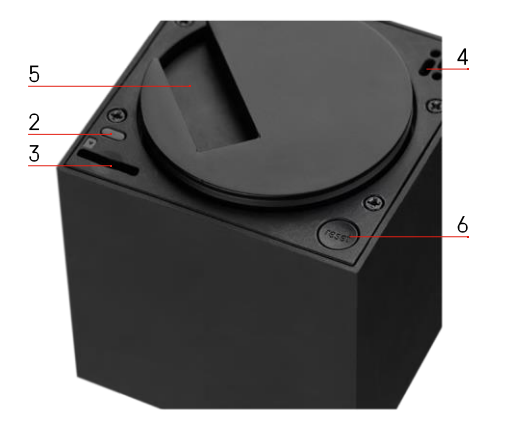

<span id="page-5-0"></span>Instalación y montaje Instalación de una cámara en el techo

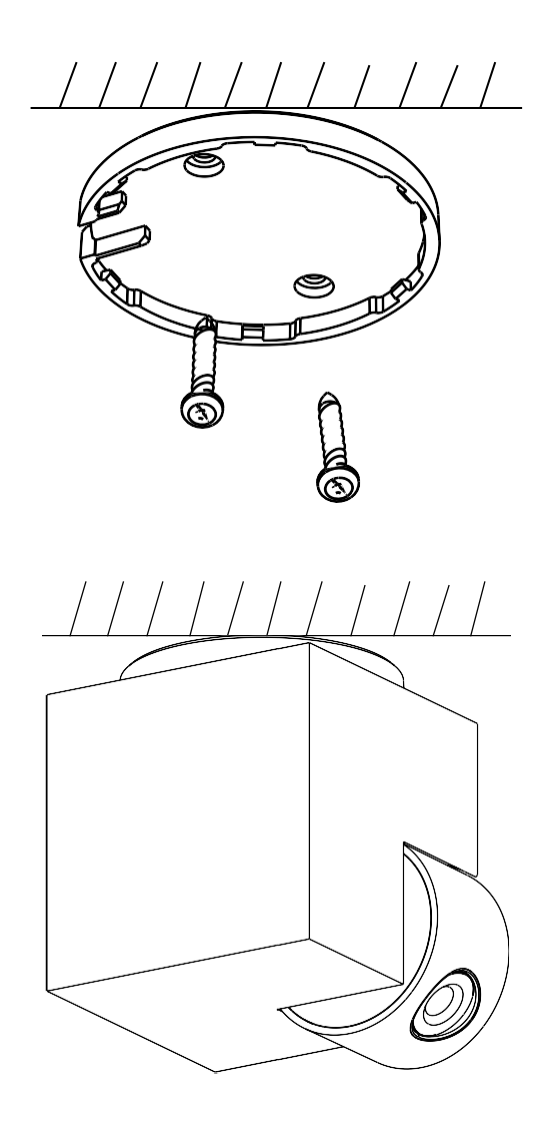

- Utiliza el soporte suministrado para colocarlo sobre una superficie limpia.
- Fíjelo con los tornillos suministrados.
- Instale la cámara en el soporte.

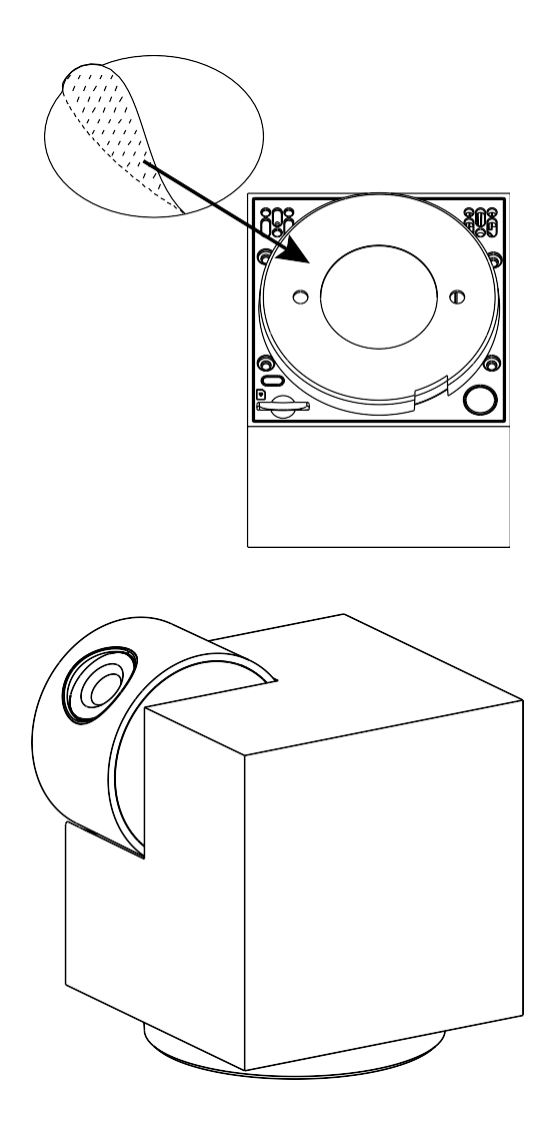

Aplique cinta adhesiva en la parte inferior del soporte. Coloque la cámara y el soporte en el lugar designado.

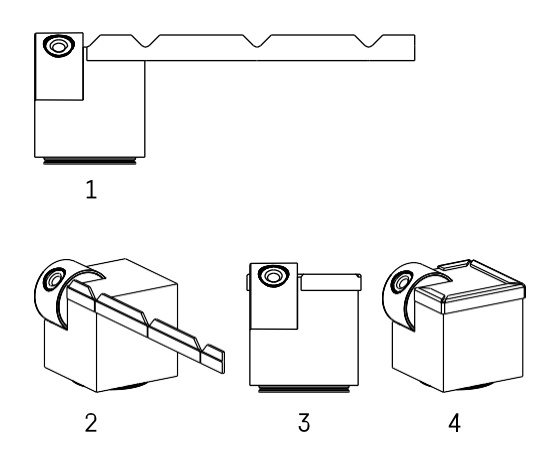

Si es necesario, se puede colocar una banda protectora en el borde de la cámara para evitar posibles daños o lesiones en el borde de la cámara.

### Emparejamiento con una aplicación

Instalación de la aplicación EMOS GoSmart

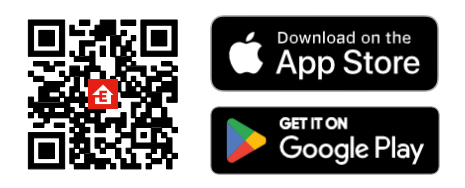

La aplicación está disponible para Android e iOS en Google Play y App Store. Escanee el código QR para descargar la aplicación.

## Aplicación móvil EMOS GoSmart

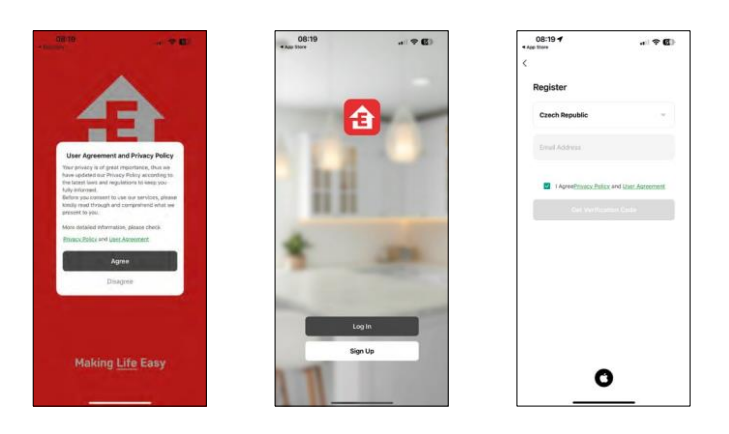

Abre la app EMOS GoSmart, confirma la política de privacidad y haz clic en Acepto. Selecciona la opción de registro.

Introduzca el nombre de una dirección de correo electrónico válida y elija una contraseña. Confirme su consentimiento con la política de privacidad. Seleccione registrarse.

#### Emparejamiento con una aplicación

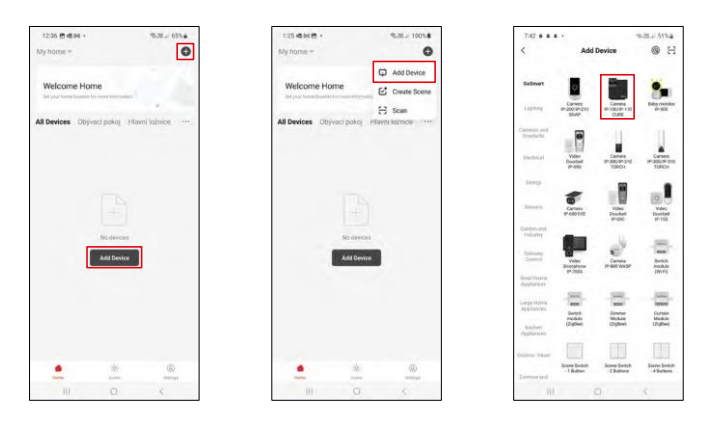

Seleccione Añadir dispositivo.

Seleccione la categoría de productos GoSmart y seleccione el dispositivo CUBE Camera IP-100/IP-110.

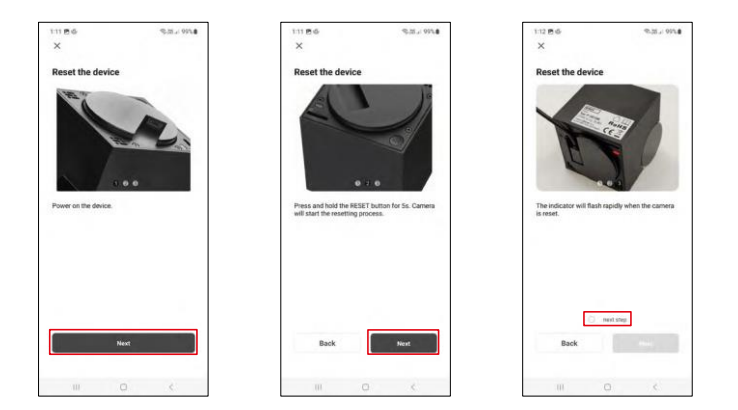

Encienda y reinicie la cámara utilizando el botón RESET situado en la parte inferior de la cámara y continúe con la aplicación. Tras un reinicio correcto, el indicador debería parpadear rápidamente.

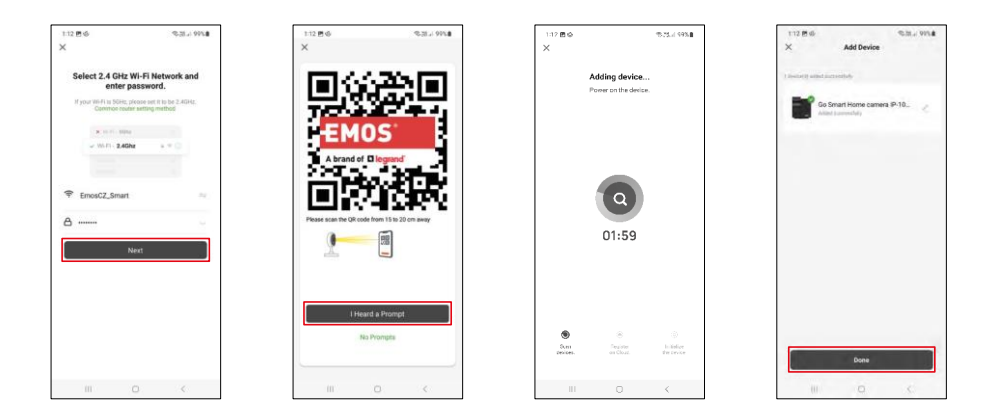

Introduzca el nombre y la contraseña de su red Wi-Fi. Esta información permanece encriptada y se utiliza para permitir que la cámara se comunique con tu dispositivo móvil de forma remota.

Aparecerá un código QR en la pantalla de tu dispositivo

móvil. Coloca el código QR delante del objetivo de la

cámara.

Confirme que ha oído el pitido que indica que el emparejamiento se ha realizado correctamente.

El dispositivo se buscará automáticamente. Después del emparejamiento, se puede cambiar el nombre de la cámara.

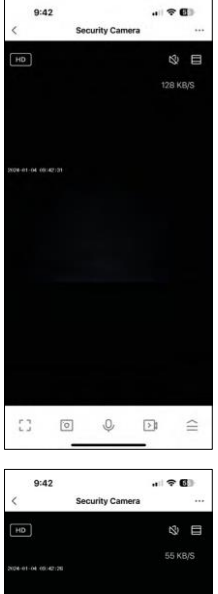

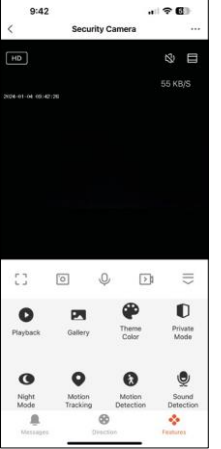

# <span id="page-11-0"></span>Iconos e indicadores luminosos

Descripción de los controles de la aplicación

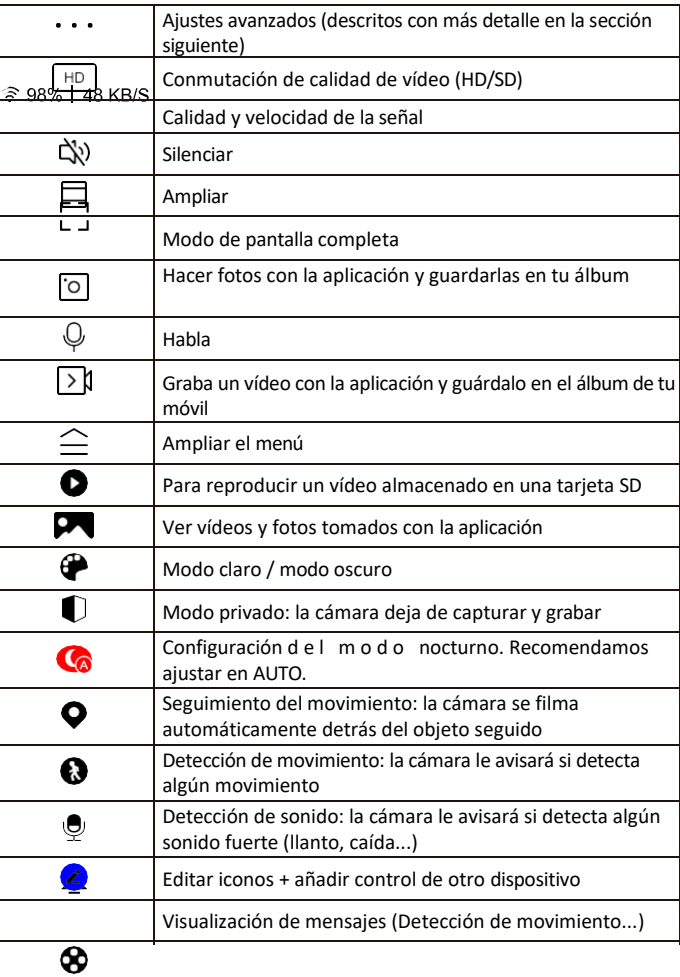

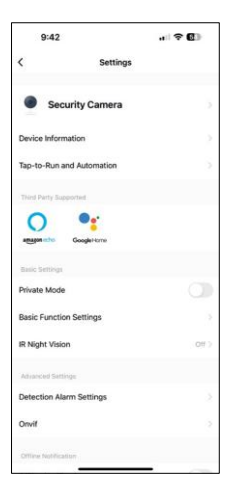

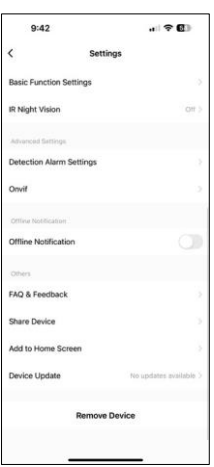

Descripción de la configuración de la extensión

- Información del dispositivo Información básica sobre el dispositivo y su propietario
- Tap-to-Run y Automatización Ver escenas y automatizaciones asignadas al dispositivo. La creación de escenas es posible directamente en el menú principal de la aplicación, en la sección

"Escenas". Por ejemplo, la H4061 podría automatizarse para activar el modo privado entre las 6 de la tarde y las 7 de la mañana, de modo que la cámara no le siga cuando esté en casa.

- Modo privado activar/desactivar el modo privado
- Ajustes de funciones básicas Activar/desactivar funciones básicas de control como la rotación automática de pantalla o la marca de agua con visualización de hora y fecha. Otro ajuste importante es la posibilidad de seleccionar la comunicación unidireccional o bidireccional.
- IR Visión nocturna ajuste del modo nocturno
- Ajustes de alarma de detección: ajustes de detección de movimiento y la posibilidad de programar exactamente cuándo debe detectarse el movimiento y cuándo no.
- Onvif Activar/Desactivar función Onvif (Captura continua al sistema NVR).
- Notificación de desconexión: para evitar recordatorios constantes, se enviará una notificación si el dispositivo permanece desconectado durante más de 30 minutos.
- FAQ & Feedback Vea las preguntas más comunes junto con sus soluciones, además de la posibilidad de enviarnos una pregunta/sugerencia/feedback directamente a nosotros.
- Compartir dispositivo: comparte la gestión del dispositivo con otro usuario.
- Añadir a la pantalla de inicio: añade un icono a la pantalla de inicio de tu teléfono. Con este paso, usted no tiene que abrir el dispositivo a través de la aplicación cada vez, pero simplemente haga clic directamente en este icono añadido y que le llevará directamente a la vista de la cámara
- Actualización de dispositivos Actualización de dispositivos. Opción para activar las actualizaciones automáticas
- Retirar dispositivo Retirar y evaporar el dispositivo. Un paso importante si desea cambiar el propietario del dispositivo. Después de añadir el dispositivo a la app, el dispositivo se empareja y no se puede añadir bajo otra cuenta.

## <span id="page-13-0"></span>Controles y funciones

### Grabación en tarjeta SD

Una de las funciones básicas del sistema de seguridad para el hogar es la función de grabación en tarjeta SD. La cámara se alimenta de la red eléctrica, lo que permite grabar sin parar o grabar sólo si la cámara detecta movimiento. Es posible seleccionar y programar la grabación en los ajustes de la cámara, en el cuadro "Ajustes de grabación". La cámara admite tarjetas SD con un tamaño máximo de 128 GB en formato FAT32. Sin embargo, también son suficientes tarjetas SD de 32 GB o 16 GB. Cuando la tarjeta SD está llena, las grabaciones se sobrescriben automáticamente.

Instrucciones para activar la función de tarjeta SD:

- 1. Inserte la tarjeta Micro SD en la ranura correspondiente de la parte inferior de la cámara.
- 2. Abra la configuración avanzada del dispositivo y seleccione "Configuración de almacenamiento".
- 3. Formatee la tarjeta SD. NOTA: No apague la aplicación ni interrumpa el proceso al formatear la tarjeta SD.

#### [Grabación ininterrumpida]

- 1. Ve a los ajustes de la cámara y selecciona "Ajustes de grabación".
- 2. Activa "Grabación local" y cambia el modo de grabación a "Non-Stop".

#### [Grabación de eventos]

- 1. Ve a los ajustes de la cámara y selecciona "Ajustes de grabación".
- 2. Active "Grabación local" y cambie el modo de grabación a "Grabación de eventos".
- 3. Encienda el sensor PIR y ajuste la sensibilidad deseada.
- 4. Cuando la cámara detecte movimiento, también grabará unos segundos de metraje, que se pueden encontrar en el icono:

## <span id="page-14-0"></span>Preguntas frecuentes

No consigo emparejar los dispositivos. ¿Qué puedo hacer?

- Asegúrate de que utilizas una red Wi-Fi de 2,4 GHz y de que la señal es lo suficientemente fuerte.
- Permitir a la aplicación todos los permisos en la configuración
- Asegúrate de que utilizas la última versión del sistema operativo móvil y la última versión de la aplicación.

Ellos pueden oírme fuera pero yo no puedo oír el sonido de fuera / Yo puedo oír el sonido de fuera pero ellos no pueden oírme.

- Asegúrate de haber concedido todos los permisos a la aplicación, especialmente para el micrófono.
- La comunicación unidireccional también puede ser un problema. Si ves este icono en la parte inferior: significa que el dispositivo está configurado para comunicación unidireccional.
- Para solucionarlo, ve al menú "Ajustes de funciones básicas" y ajusta "Modo de conversación" a "Dos- -hablar por teléfono". Este menú se encuentra en los ajustes de extensión (consulte el capítulo "Descripción de los ajustes de extensión").
- El icono correcto para la comunicación bidireccional tiene este aspecto:  $\mathbb{Q}$

#### No recibo notificaciones, ¿por qué?

- Permitir a la aplicación todos los permisos en la configuración
- Activa las notificaciones en los ajustes de la aplicación (Ajustes -> Notificaciones de la aplicación).

#### ¿Qué tarjeta SD puedo utilizar?

• Tarjeta SD con una capacidad máxima de almacenamiento de 128 GB y una clase de velocidad mínima de CLASE 10 en formato FAT32.

Cuando la memoria de la tarjeta SD está llena, ¿se sobrescriben automáticamente los registros más antiguos o el usuario tiene que borrarlos manualmente?

• Sí, los registros se sobrescriben automáticamente.

¿Quién puede utilizar el equipo?

- Las instalaciones siempre deben tener un administrador (propietario)
- El administrador puede compartir el dispositivo con el resto de miembros del hogar y asignarles derechos